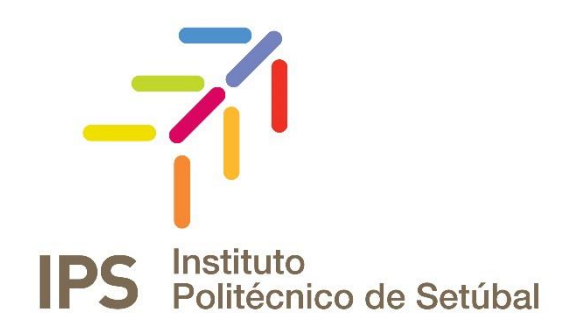

# **INSTRUÇÕES DE FUNCIONAMENTO**

Rede sem Fios - Windows

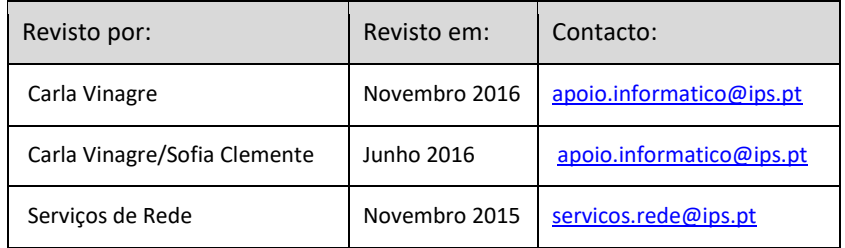

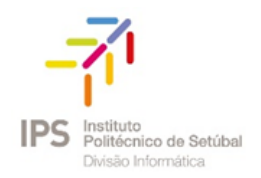

# Índice

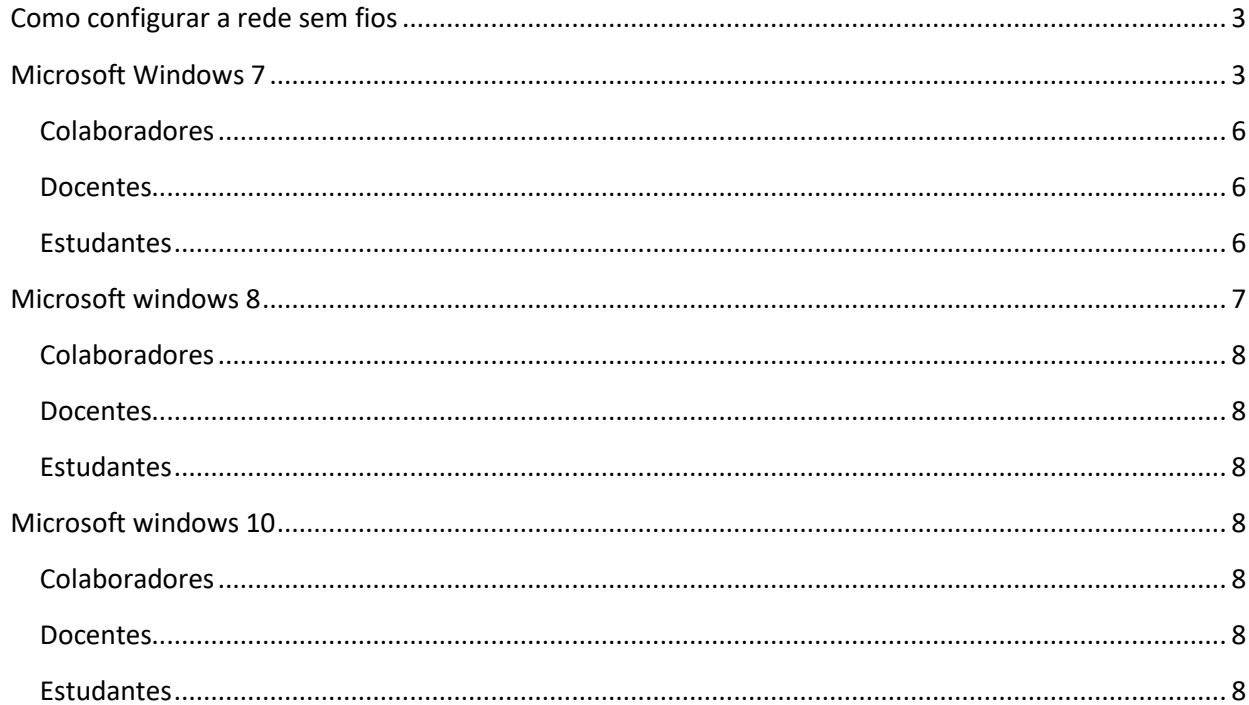

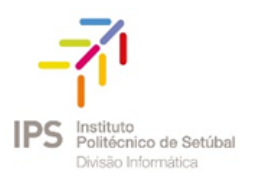

Para efetuar a configuração da rede sem fios deverá ter em atenção o sistema operativo que está a utilizar. De seguida apresenta-se o procedimento de configuração para os seguintes sistemas operativos:

\_\_\_\_\_\_\_\_\_\_\_\_\_\_\_\_\_\_\_\_\_\_\_\_\_\_\_\_\_\_\_\_\_\_\_\_\_\_\_\_\_\_\_\_\_\_\_\_\_\_\_\_\_\_\_\_\_\_\_\_\_\_\_\_\_\_\_\_\_\_\_\_\_\_\_\_\_\_\_\_\_\_\_\_\_\_\_\_\_

Microsoft Windows 7, 8 e 10;

# <span id="page-2-0"></span>COMO CONFIGURAR A REDE SEM FIOS

Consoante o Sistema Operativo que está a utilizar no seu computador pessoal, deve seguir as indicações para o mesmo.

# <span id="page-2-1"></span>MICROSOFT WINDOWS 7

1. Com o botão direito do rato, clicar no ícone de rede

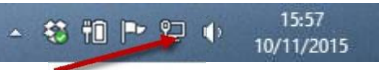

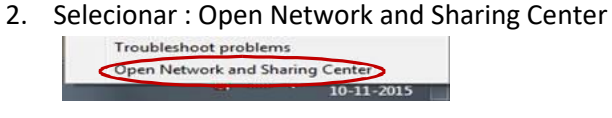

3. No menu do lado esquerdo, escolher: Manage wireless networks

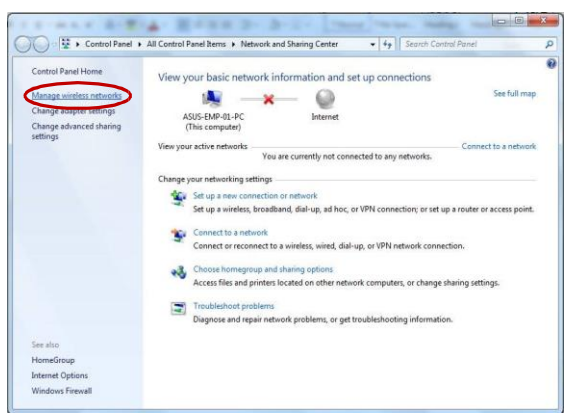

4. Selecionar a opção: Add

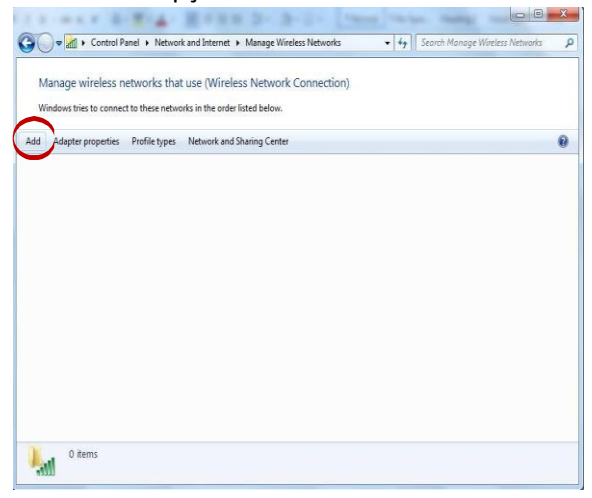

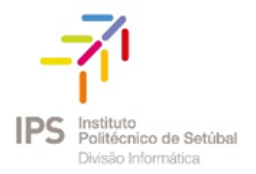

5. Criar manualmente um perfil de rede (1ª Opção)

\_\_\_\_\_\_\_\_\_\_\_\_\_\_\_\_\_\_\_\_\_\_\_\_\_\_\_\_\_\_\_\_\_\_\_\_\_\_\_\_\_\_\_\_\_\_\_\_\_\_\_\_\_\_\_\_\_\_\_\_\_\_\_\_\_\_\_\_\_\_\_\_\_\_\_\_\_\_\_\_\_\_\_\_\_\_\_\_\_

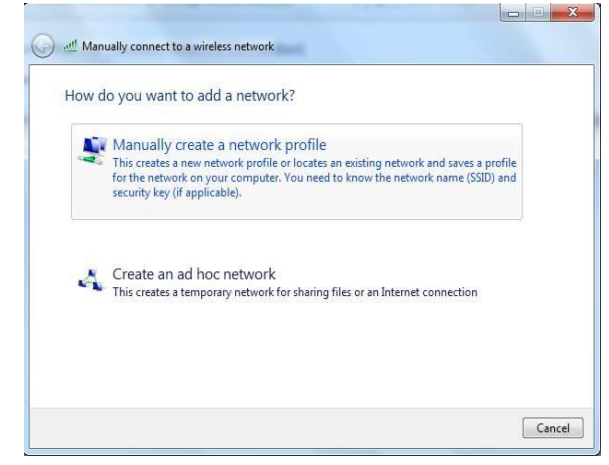

6. Nas configurações inserir os seguintes dados:

Nome da rede: eduroam

- Tipo de Segurança: WPA2-Enterprise
- Tipo de Encriptação: AES
- Next

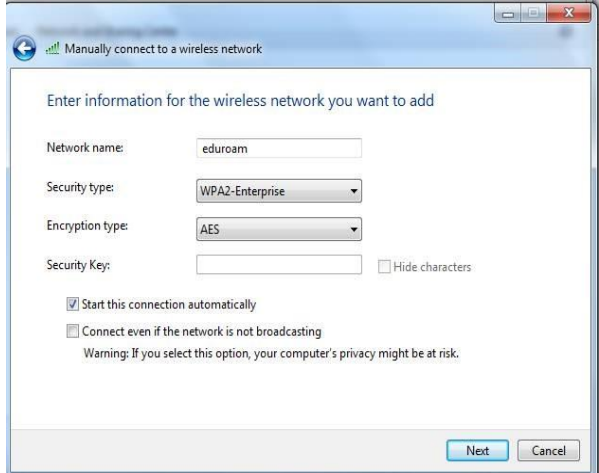

7. Selecionar: Change Connection Settings

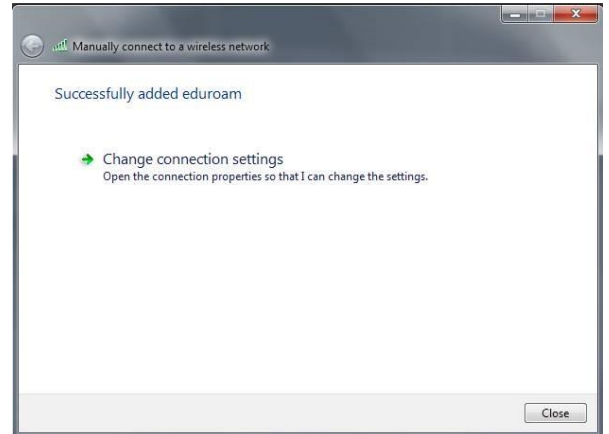

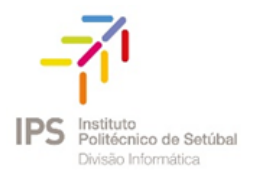

- 8. Em Security, inserir os seguintes dados:
	- Tipo de Segurança: WPA2-Enterprise
	- Tipo de Encriptação: AES
	- Método de encriptação: Microsoft Protected EAP (PEAP)

\_\_\_\_\_\_\_\_\_\_\_\_\_\_\_\_\_\_\_\_\_\_\_\_\_\_\_\_\_\_\_\_\_\_\_\_\_\_\_\_\_\_\_\_\_\_\_\_\_\_\_\_\_\_\_\_\_\_\_\_\_\_\_\_\_\_\_\_\_\_\_\_\_\_\_\_\_\_\_\_\_\_\_\_\_\_\_\_\_

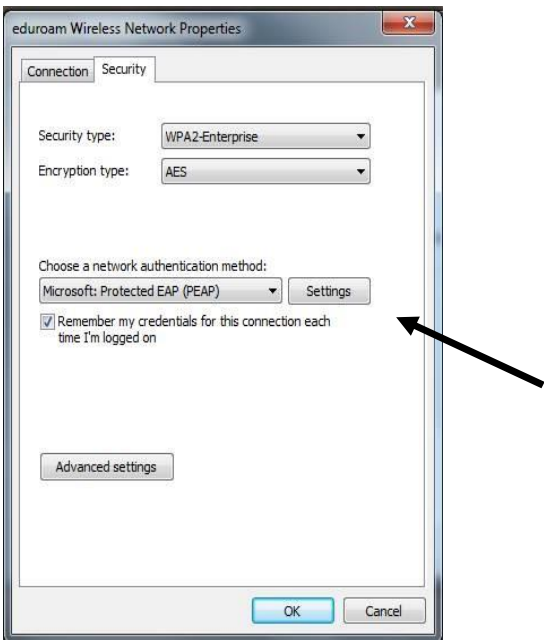

9. Clicar na opção Settings e retirar  $\sqrt{\,}$  de : Validate server certificate

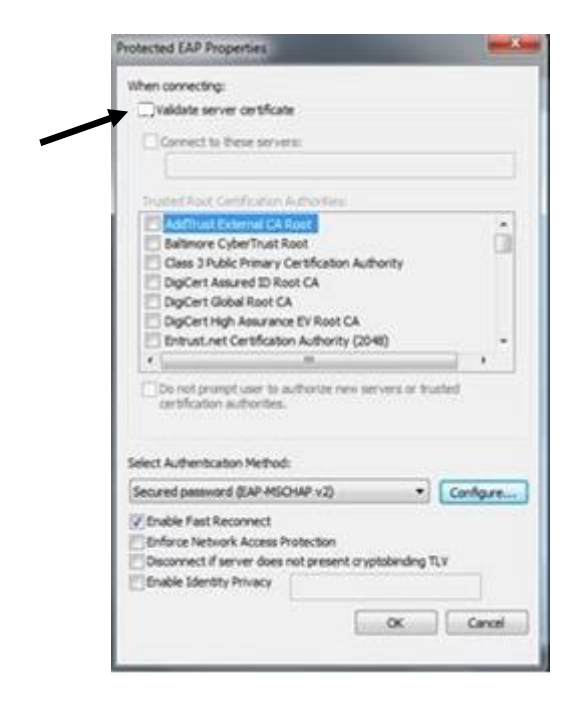

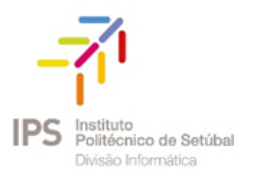

10. Na opção Configure, **retirar o** √ de: Automaticaly use my Windows logon name and password (and domain if any)

\_\_\_\_\_\_\_\_\_\_\_\_\_\_\_\_\_\_\_\_\_\_\_\_\_\_\_\_\_\_\_\_\_\_\_\_\_\_\_\_\_\_\_\_\_\_\_\_\_\_\_\_\_\_\_\_\_\_\_\_\_\_\_\_\_\_\_\_\_\_\_\_\_\_\_\_\_\_\_\_\_\_\_\_\_\_\_\_\_

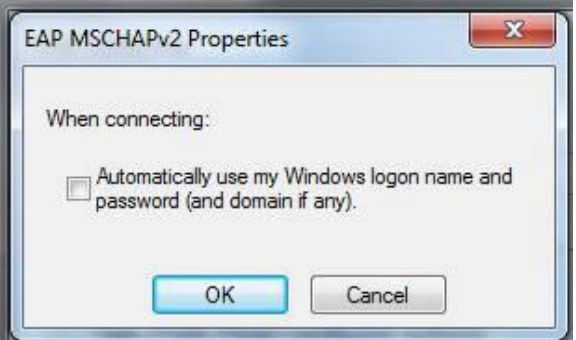

11. Inserir as credenciais de validação

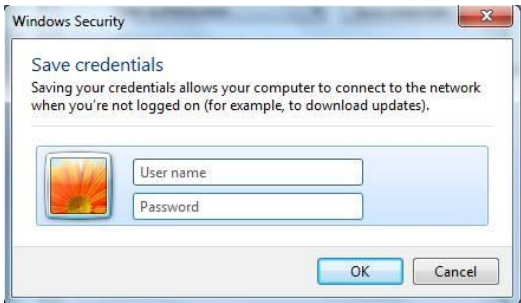

# <span id="page-5-0"></span>Colaboradores

**Username**: endereço de correio electrónico **Password**: NIF (caso ainda não tenha alterado)

#### <span id="page-5-1"></span>Docentes

**Username**: endereço de correio electrónico **Password**: NIF (caso ainda não tenha alterado)

#### <span id="page-5-2"></span>Estudantes

**Username**: nºestudante@estudantes.ips.pt **Password**: Nº de identificação do aluno (caso ainda não tenha alterado)

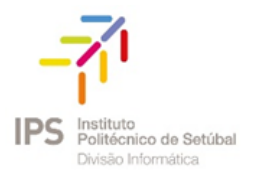

A configuração da rede eduroam está concluída.

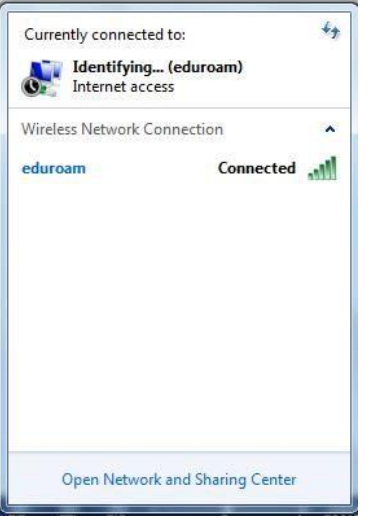

# <span id="page-6-0"></span>MICROSOFT WINDOWS 8

No Windows 8, deverá digitar as suas credenciais no formulário que surge:

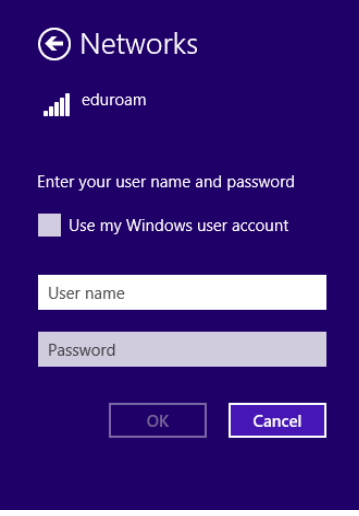

Na eventualidade de não conseguir aceder à rede sem fios, deverá efetuar o "Esquecer a rede**".** Para isso deverá clicar com o botão direito do rato sobre a rede eduroam e fazer "Forget this network" .

\_\_\_\_\_\_\_\_\_\_\_\_\_\_\_\_\_\_\_\_\_\_\_\_\_\_\_\_\_\_\_\_\_\_\_\_\_\_\_\_\_\_\_\_\_\_\_\_\_\_\_\_\_\_\_\_\_\_\_\_\_\_\_\_\_\_\_\_\_\_\_\_\_\_\_\_\_\_\_\_\_\_\_\_\_\_\_\_\_

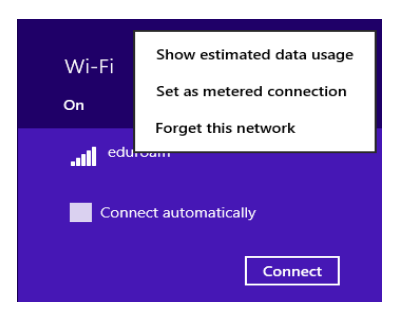

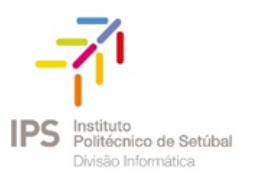

Posteriormente deverá inserir de novo as suas credenciais de acordo com a unidade orgânica (UO) e a sua categoria.

\_\_\_\_\_\_\_\_\_\_\_\_\_\_\_\_\_\_\_\_\_\_\_\_\_\_\_\_\_\_\_\_\_\_\_\_\_\_\_\_\_\_\_\_\_\_\_\_\_\_\_\_\_\_\_\_\_\_\_\_\_\_\_\_\_\_\_\_\_\_\_\_\_\_\_\_\_\_\_\_\_\_\_\_\_\_\_\_\_

#### <span id="page-7-0"></span>Colaboradores

**Username**: endereço de correio electrónico **Password**: NIF (caso ainda não tenha alterado)

#### <span id="page-7-1"></span>Docentes

**Username**: endereço de correio electrónico **Password**: NIF (caso ainda não tenha alterado)

#### <span id="page-7-2"></span>Estudantes

**Username**: nºestudante@estudantes.ips.pt **Password**: Nº de identificação do aluno (caso ainda não tenha alterado)

Outra forma de contornar a situação será configurar "manualmente". Para isso solicitamos que siga as instruções dadas na opção do Windows 7.

# <span id="page-7-3"></span>MICROSOFT WINDOWS 10

Quando a rede sem fios - eduroam é detetada, é automaticamente redirecionado para um formulário:

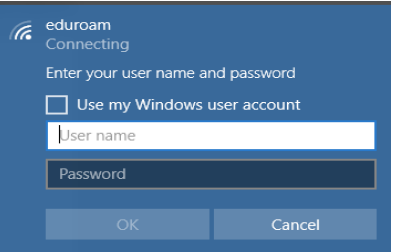

Deverá inserir as suas credenciais de acordo com a unidade orgânica (UO) e a sua categoria.

#### <span id="page-7-4"></span>Colaboradores

**Username**: endereço de correio electrónico **Password**: NIF (caso ainda não tenha alterado)

#### <span id="page-7-5"></span>Docentes

**Username**: endereço de correio electrónico **Password**: NIF (caso ainda não tenha alterado)

#### <span id="page-7-6"></span>Estudantes

**Username**: nºestudante@estudantes.ips.pt **Password**: Nº de identificação do aluno (caso ainda não tenha alterado)

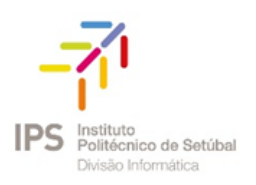

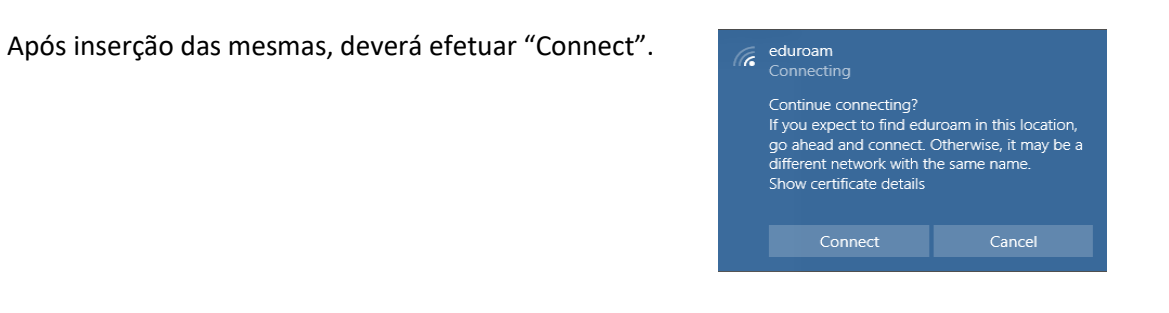

Na eventualidade de não conseguir aceder à rede sem fios, deverá efetuar o "Esquecer a rede**".** Para isso basta clicar no botão do ícone da rede

\_\_\_\_\_\_\_\_\_\_\_\_\_\_\_\_\_\_\_\_\_\_\_\_\_\_\_\_\_\_\_\_\_\_\_\_\_\_\_\_\_\_\_\_\_\_\_\_\_\_\_\_\_\_\_\_\_\_\_\_\_\_\_\_\_\_\_\_\_\_\_\_\_\_\_\_\_\_\_\_\_\_\_\_\_\_\_\_\_

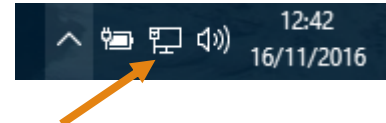

E no network settings escolher "manage know networks" e efetuar o Forget da rede sem fios, conforme abaixo demonstrado:

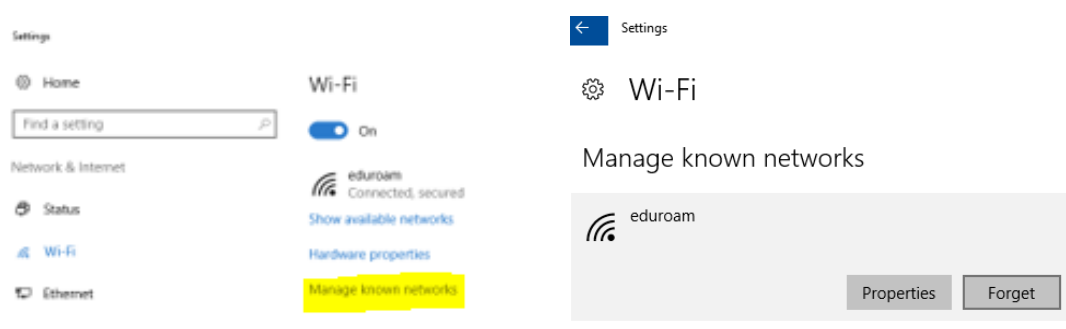

Posteriormente deverá inserir de novo as suas credenciais.

Outra forma de contornar a situação será configurar "manualmente". Para isso solicitamos que siga as instruções dadas na opção do Windows 7.